## Guía de referencia rápida CE9.7 de Cisco TelePresence TRC 6

Realizar una llamada desde la lista de contactos les el lacalizar una llamada con el nombre, el número o la lacalizar una conferencia de vídeo de la conferencia de vídeo de vídeo de vídeo de vídeo de vídeo de vídeo de víde dirección Use las teclas de Use las teclas 1 1 de cursor del cursor del control control remoto remoto y vaya y vaya al botón 11:28 al botón verde verde Llamar. Llamar. Pulse Pulse Aceptar Aceptar en el en el control control remoto. remoto. Para buscar a Vaya al campo 2  $\sqrt{2}$ alguien en una Buscar o lista específica Marcar y pulse (Favoritos, Aceptar en el Directorio o control remoto. Recientes), vaya De esta forma, a ese título y se abrirá el pulse Aceptar. teclado. Desplácese hacia abajo para localizar la entrada a la que Para introducir desea llamar. 3 números, utilice las teclas En esa entrada, 3 correspondientes pulse Aceptar en en el control el control remoto remoto. Para para generar utilizar el teclado el botón verde virtual, desplácese Llamar. Vuelva a hacia abajo y pulsar Aceptar sobre el teclado, o pulse el botón seleccione los Llamar en el caracteres que desee. Pulse control remoto. Aceptar para seleccionar un carácter. La llamada se 4 La llamada se **1996 en 1997 de la constitución de la constitución de la constitución de la constitución de la constitución de la constitución de la constitución de la constitución de la constitución de la constitución de** realizará ahora. el botón verde Llamar para Para finalizar la realizar la llamada. llamada, vaya Finalice la al botón rojo

11:28  $\begin{array}{c} \circ \\ \circ \\ \circ \end{array}$ 4 Luego pulse de la contrada de la contrada de la contrada de la contrada de la contrada de la contrada de la contrada de la contrada de la contrada de la contrada de la contrada de la contrada de la contrada de la contrad  $\mathbb{R}$ llamada como **B** Anados se muestra a la izquierda.

En una llamada, vaya a Agregar y pulse Aceptar en el control remoto. La llamada actual se pondrá en espera. 1

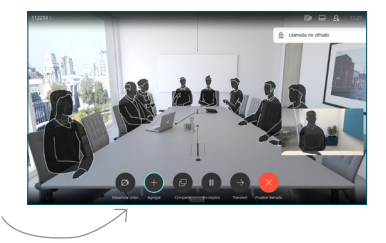

Busque o escriba el participante que desea agregar de la forma habitual. 2

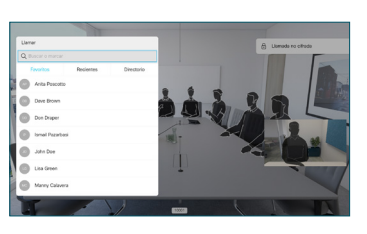

Se generará el botón Agregar. Vaya a Agregar y pulse Aceptar o pulse el botón Llamar en el control remoto. 3

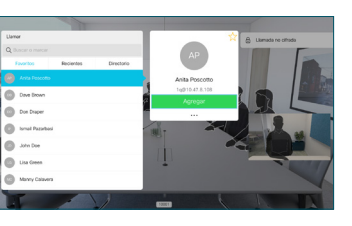

llamada se agrega a la existente, creando una conferencia. 4

> Repita el proceso para agregar más personas.

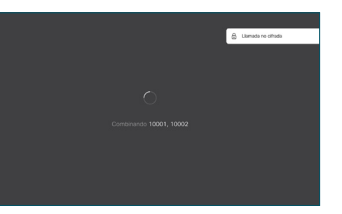

el control remoto. D1535510 Marzo de 2019 ESPAÑOL

Finalizar y pulse Aceptar o pulse el botón rojo en

## Guía de referencia rápida CE9.7 de Cisco TelePresence TRC 6

Desvío de llamadas, Proximity y No molestar en el exprenito compartir contenido en una llamada en en en en en Transferir una llamada en curso Desplácese 1 hasta el icono y puntéelo en la esquina 11:28 superior izquierda.  $\begin{array}{|c|c|c|c|}\hline \multicolumn{3}{|c|}{0} & \multicolumn{3}{|c|}{0} & \multicolumn{3}{|c|}{0} \\ \hline \multicolumn{3}{|c|}{0} & \multicolumn{3}{|c|}{0} & \multicolumn{3}{|c|}{0} & \multicolumn{3}{|c|}{0} \\ \hline \multicolumn{3}{|c|}{0} & \multicolumn{3}{|c|}{0} & \multicolumn{3}{|c|}{0} & \multicolumn{3}{|c|}{0} \\ \hline \multicolumn{3}{|c|}{0} & \multicolumn{3}{|c|}{0} & \multicolumn{3}{|c|}{0$ Active/desactive 2 las funciones requeridas utilizando Aceptar. Utilice Volver para salir. Puede que el equipo de asistencia de vídeo haya bloqueado el acceso a los menús anteriores.Aumentar/Reducir (volumen y valores) Teclas de control de cursor y Aceptar (centro) Volver  $\left(\cdot\right)\cdot\right\}$  Activar/Desactivar silencio del micrófono Realizar llamada/ Aceptar llamada entrante 1 2 3 Rechazar llamada .@ abc def entrante/Finalizar 4 5 6 ghi jkl mno llamada/Cancelar/Volver  $7 \nearrow 8$  9 a la pantalla principal Llamar a alguien o pqrs tuv wxyz introducir caracteres  $* 0$ (fuera de las llamadas) alfanuméricos abab<br>**cisco** 

## Asegúrese de 1 que el origen de la presentación está conectado y encendido. Puede que tenga que seleccionar Compartir **v** pulsar Aceptar en el control remoto. Seleccione Vista  $\sqrt{2}$ previa local para examinar el contenido sin compartirlo con los demás, antes de seleccionar Compartir en llamada para compartirla con los demás. El tamaño 3 **L'étres!** de la imagen compartida se controla mediante el botón Minimizar/ Maximizar. 000000 Selecciónelo y pulse Aceptar en el control remoto si fuera necesario. Para dejar A Para dejar **A Completar** de Compartir **A Completar** de Completar de Completar de Completar de Completar de Completar de Completar de Completar de Completar de Completar de Completar de Completar de Completar de Completar de compartir contenido, seleccione Dejar de compartir y 어 pulse Aceptar en el control remoto. Para compartir mediante Proximity, active Proximity en su equipo. Una vez emparejados, se le ofrecerá que comparta la pantalla.

Vaya al botón Transferir y pulse Aceptar en el control remoto. Esto hará que la llamada actual se ponga en espera. 1

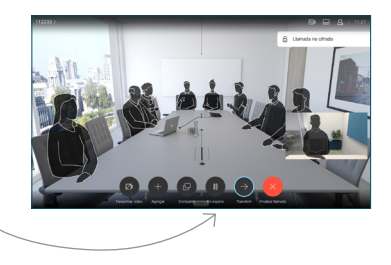

Busque a la persona que desea llamar del modo habitual. 2

3

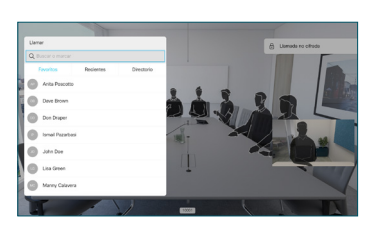

Vaya al botón verde Llamar y pulse Aceptar o utilice el botón verde Llamar en el control remoto. Hable con la persona para confirmar

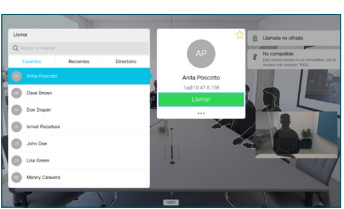

 $\frac{1}{2}$  and  $\frac{1}{2}$ **CISCO** 

que **acepta** la transferencia La persona que va a transferirse sigue en espera.

4 transferencia y pulse Aceptar en el control remoto.  $\bullet$   $\bullet$ 

D1535510 Marzo de 2019 ESPAÑOL